## **Задание Автозаполнение и ссылки.**

- 1. На рабочем столе создайте папку Задание1\_ФИ, в ней создайте файл MS Excel «Автозаполнение и ссылки».
- 2. На листе Лист1, который назовите «Автозаполнение», создайте таблицу по образцу:

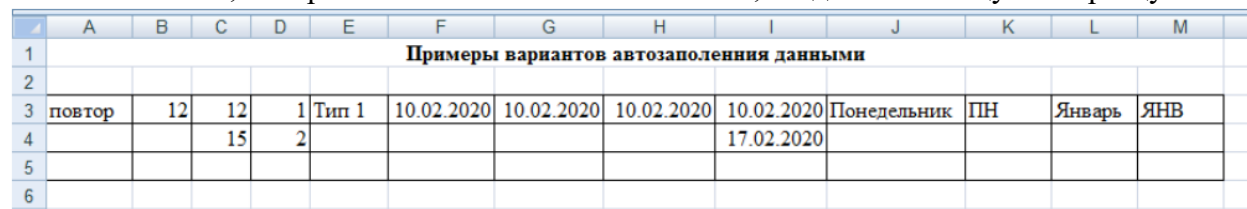

- 3. В первой строке объедините ячейки в столбцах с A по М. Для этого выделите нужный диапазон А1:М1 и на вкладке Главная нажмите кнопку  $\overline{\mathbb{B}}$  объединить и поместить в центре  $\cdot$ .
- 4. В каждом из столбцов выделите заполненные ячейки, подведите курсор к нижнему правому углу ячейки (курсор принимает вид «+» (маркер автозаполнения)). После этого нажмите левую кнопку и, удерживая ее, «протяните» данные до 30 строки.
- 5. Для заполнения столбца G повторяющейся датой «протяните» данные до конца выделенной таблицы, удерживая нажатой левую кнопку мыши и клавишу Ctrl клавиатуры.
- 6. В столбце Н «протяните» данные до конца выделенной таблицы, удерживая нажатой правую кнопку мыши. В появившемся контекстном меню выберите пункт «Заполнить» по рабочим дням. Посмотрите, как заполнились ячейки.
- 7. Сохраните выполненные изменения.